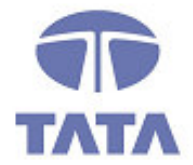

# **TATA CONSULTANCY SERVICES**

TCS.Beyond the obvious.

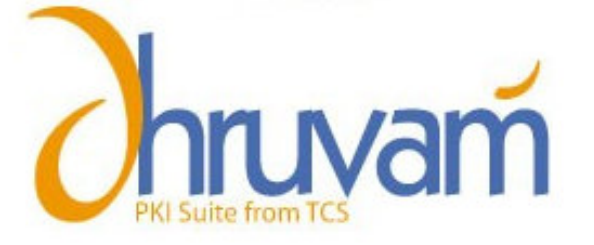

 Digital Signature Certificate Online Enrollment Guide using eToken

## **CONTACT**

TATA CONSULTANCY SERVICES - [CERTIFYING AUTHORITY: PKI SERVICES] ADVANCED TECHNOLOGY CENTRE, **deccan**park, 1 - SOFTWARE UNITS LAYOUT MADHAPUR, HYDERABAD - 500 081 TEL: +91 (40) 55673524 / 3525 / 3536 FAX: +91 (40) 55672222 TOLL FREE: 1-800-425-2922 www.tcs-ca.tcs.co.in

#### ABOUT THE DOCUMENT

This document describes the procedure for procuring the Digital Signature Certificate (using USB tokens) from Tata Consultancy Services – Certifying Authority (TCS-CA) for the MCA-21 e-filing.

#### **GETTING STARTED**

To start the process, procure the Digital Signature Certificate Enrollment Kit from TCS-CA or its Registration Authorities. The kit contains:

- USB Token (Aladdin eToken)
- Installation CD. This contains:
	- USB Drivers
	- Mozilla Firefox
	- □ TCS FileSigner Plus Evaluation Copy

#### Note:

- Use the Installation CD to install the USB Token driver.
- Ensure the following before installing the USB token driver.

#### $\checkmark$  System Requirement:

- o Operating System: Windows 2000, XP
- o Browser: Internet Explorer 5.5 and above
- $\checkmark$  You should have the Administrator privileges for installing the USB Token Driver.

#### **USING ALADDIN ETOKEN**

#### To install the eToken:

- 1. Insert the CD into the CD drive of your computer.
- 2. To install eToken driver click on etoken\_driver\_aladin.msi Windows Installer Package. Accept the License Agreement and proceed with installation.
- 3. Insert the eToken USB Token in the USB port of the computer, if prompted
- 4. Restart the computer after the installation is complete. You can now see the eToken Properties from the Start Menu by selecting Programs>eToken.

TD **TATA** 

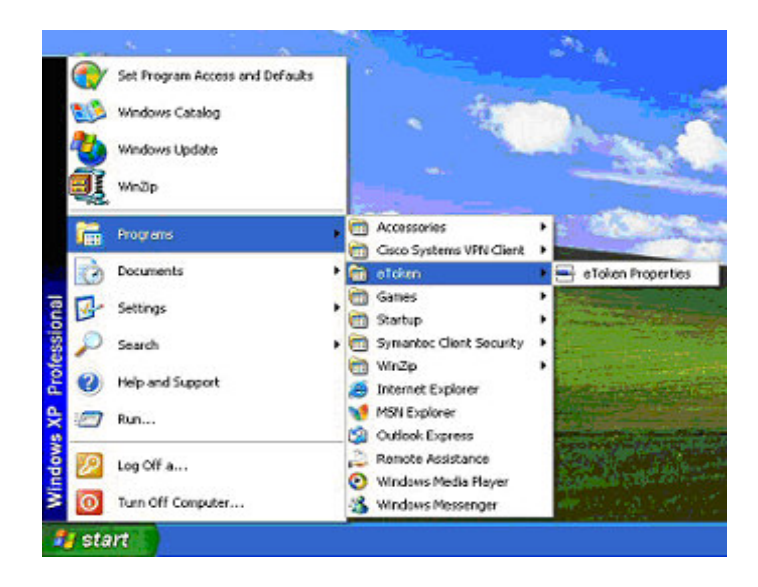

Note: The default password for Aladdin eToken is "1234567890". Please change the password the first time you use the token since login with the default password is not allowed.

#### To change the Password of eToken:

- 1. Click Change password on the eToken Properties screen and the following eToken Properties dialog is displayed.
- 2. Enter your current eToken password in the "Current Password" field and the new password in the "New Password" field. Confirm the Password and click OK

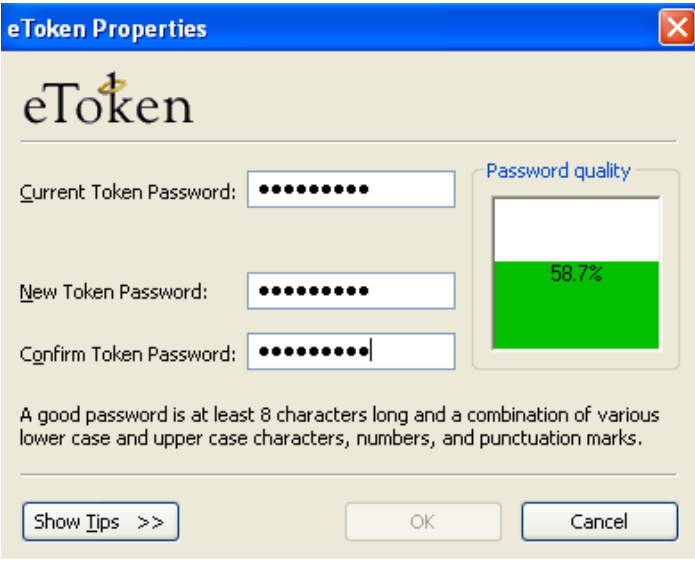

T **TATA** 

#### **REGISTRATION**

To enroll for and manage your Digital Signature Certificate, you must register for a user account. To register for a new user account:

- 1. Visit the Registration authority (RA) website and click on the link related to Digital Signature certificate.
- 2. Click the **New User? Register** link on the Login screen (shown in the figure below).

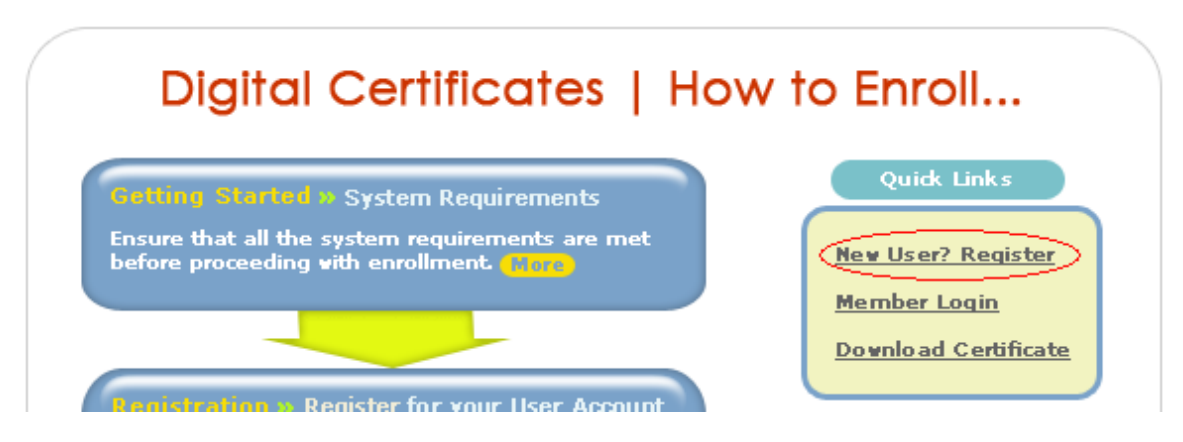

3. Enter the details in the new subscriber Registration Form.

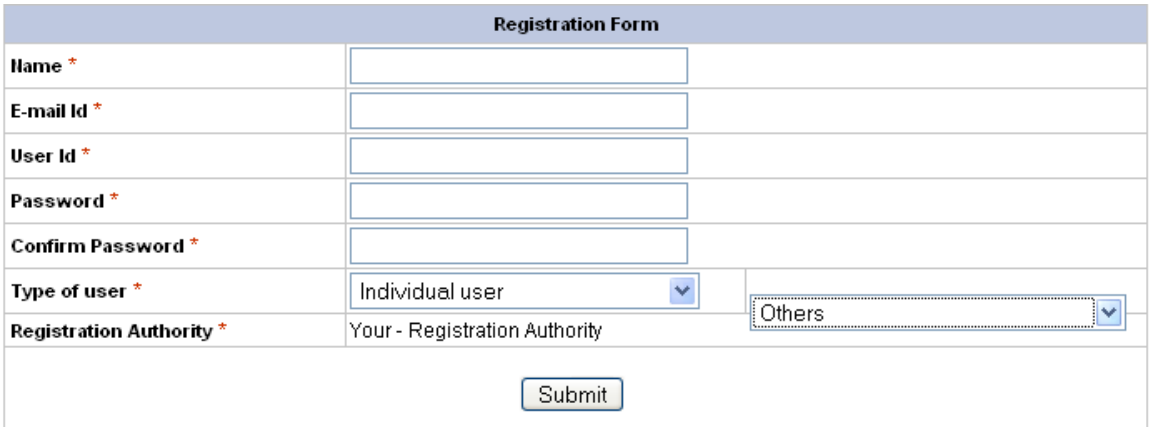

#### Note:

- Ensure that you remember the User ID & Password as you will need this information to access your account.
- In the Type of User field, enter "Individual" and in the Select Individual user Type field select the option "Others".
- Registration Authority is the office through which you are applying for a digital Signature certificate
	- 4. Click Submit. A filled-in Registration form is then generated on the screen.

TD **TATA** 

### **SUBMIT ONLINE REQUEST**

Note: Before proceeding, ensure that your USB Token is plugged into the USB port of your computer.

On successful registration, you will be redirected to your personalized Certificate **Management Center** screen, which displays the simple 4-Step enrollment procedure.

![](_page_4_Figure_3.jpeg)

#### Enrolling for your Digital Signature Certificate:

- 1. Go to Step-1 in the 'Welcome to the Certificate Management Center' screen.
- 2. An enrollment checklist pops up listing the system requirements. Read the enrollment checklist carefully and make sure that all system requirements are met. Click Close to close the checklist and start the online enrollment.
- 3. Choose the following options in the enrollment form to be filled:
	- Certificate Class » Class-2 Certificate (By Default)
		- Certificate Type » Signing Certificate (Single Key Pair)
		- Do you have a certificate request already generated? » No.

#### Content of your Digital Signature Certificate:

1. Enter all your personal details exactly as you would like them to appear on your certificate.

Note: Once your request is generated, these details cannot be changed.

- 2. Ensure that all information provided is factually correct as there is a legal significance attached to Digital signature Certificates.
- 3. Ensure that you enter your correct Email ID, as you will not be able to download/use your certificate if an incorrect/invalid Email ID is provided.

T **TATA** 

![](_page_5_Picture_57.jpeg)

Towards the bottom of the screen, you will see an option to select the Cryptographic service provider. The Cryptographic Service Provider (CSP) is the software that generates the cryptographic keys for your digital signature certificate. These keys form the basis of your digital identity and will be used for digital signing and encryption operations.

In order to generate the cryptographic keys on your eToken, select the EToken Base Cryptographic Provider from the dropdown menu on the enrollment page shown as follows:

![](_page_5_Picture_58.jpeg)

#### Generate Request:

After filling the online enrollment form, review the information provided (paying special attention to the Email ID) and click Generate Request to generate your certificate request.

![](_page_5_Picture_59.jpeg)

Note: Once your certificate request is generated, you cannot change any information. Ensure that all information is correct before you proceed.

![](_page_6_Picture_1.jpeg)

The following dialogue box appears. Confirm your details and click OK

Click Yes to request for a new certificate.

![](_page_6_Picture_4.jpeg)

Enter the password for "eToken" when prompted and click OK.

![](_page_6_Picture_64.jpeg)

On successful completion of enrollment, you will see the below screen. Note the request number (highlighted below). Print this form for your records by clicking Print

> T **TATA**

![](_page_7_Picture_77.jpeg)

#### DOWNLOAD YOUR CERTIFICATE

Once your Digital Signature Certificate is generated, you will receive an email notification. The notification includes detailed instructions and an Authentication PIN that has to be entered at the time of certificate download.

Note: Download the certificate on the same eToken where the Key Pair was generated. For this, insert the eToken used during certificate enrollment into the USB port of your computer.

#### To download your Digital Signature Certificate:

- 1. Go to your Registration Authority Website
- 2. On the screen that is displayed, click on Download Certificate

# Digital Certificates | How to Enroll...

![](_page_7_Picture_8.jpeg)

 $\bigoplus$ **TATA** 

3. Enter your User ID and Password and click Submit.

![](_page_7_Picture_78.jpeg)

Note: If you do not remember your User ID and/or Password, please contact your RA Administrator.

Go to Step-4 in the Certificate Management Center for downloading the certificate.

![](_page_8_Picture_81.jpeg)

- 1. Click on **click here** link in 'Step-4' section.
- 2. Click on your Request Number to initiate the download process.

3. Verify the details of your certificate. Contact your RA Administrator if there is a problem.

4. Enter the Authentication PIN, emailed to you during the enrollment process.

Note: Ensure that the USB Token is inserted in the USB port before you download the Certificate.

![](_page_8_Picture_82.jpeg)

5. Click Download. The following message appears.

![](_page_8_Picture_10.jpeg)

TD **TATA** 

6. Click OK. The following message will be displayed thrice.

#### **Potential Scripting Violation** This Web site is adding one or more certificates to this computer. Allowing an untrusted Web site to update your 4 certificates is a security risk. The Web site could install certificates you do not trust, which could allow programs that you do not trust to run on this computer and gain access to your data. Do you want this program to add the certificates now? Click Yes if you trust this Web site. Otherwise, click No. Yes ID No

- 7. Click Yes. The following certificates are downloaded:
	- CCA Certificate
	- TCS-CA Certificate
	- End user Certificate

#### CONFIRM THE DOWNLOAD INTO ETOKEN

The following steps will confirm successful download of your certificate.

1. From the Start menu, select Programs >eToken >eToken Properties.

![](_page_9_Picture_8.jpeg)

2. When you insert your eToken key, the following screen is displayed. Click the Advanced tab.

![](_page_9_Picture_121.jpeg)

TP **TATA**  3. Provide your eToken password and click OK.

![](_page_10_Picture_36.jpeg)

4. The following Dialog box appears. You can view the details of the eToken.

![](_page_10_Picture_37.jpeg)

3. Click Certificates & Keys. You can view your Certificate, Key, and the details like Certificate serial number, Issuer details, Certificate validity etc.

![](_page_10_Picture_38.jpeg)

 $\bigoplus$ **TATA**